# Synergy SKY Meeting Server Installation and Configuration Guide

SMS v2.0

June 2017

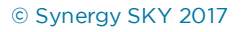

### Table of Contents

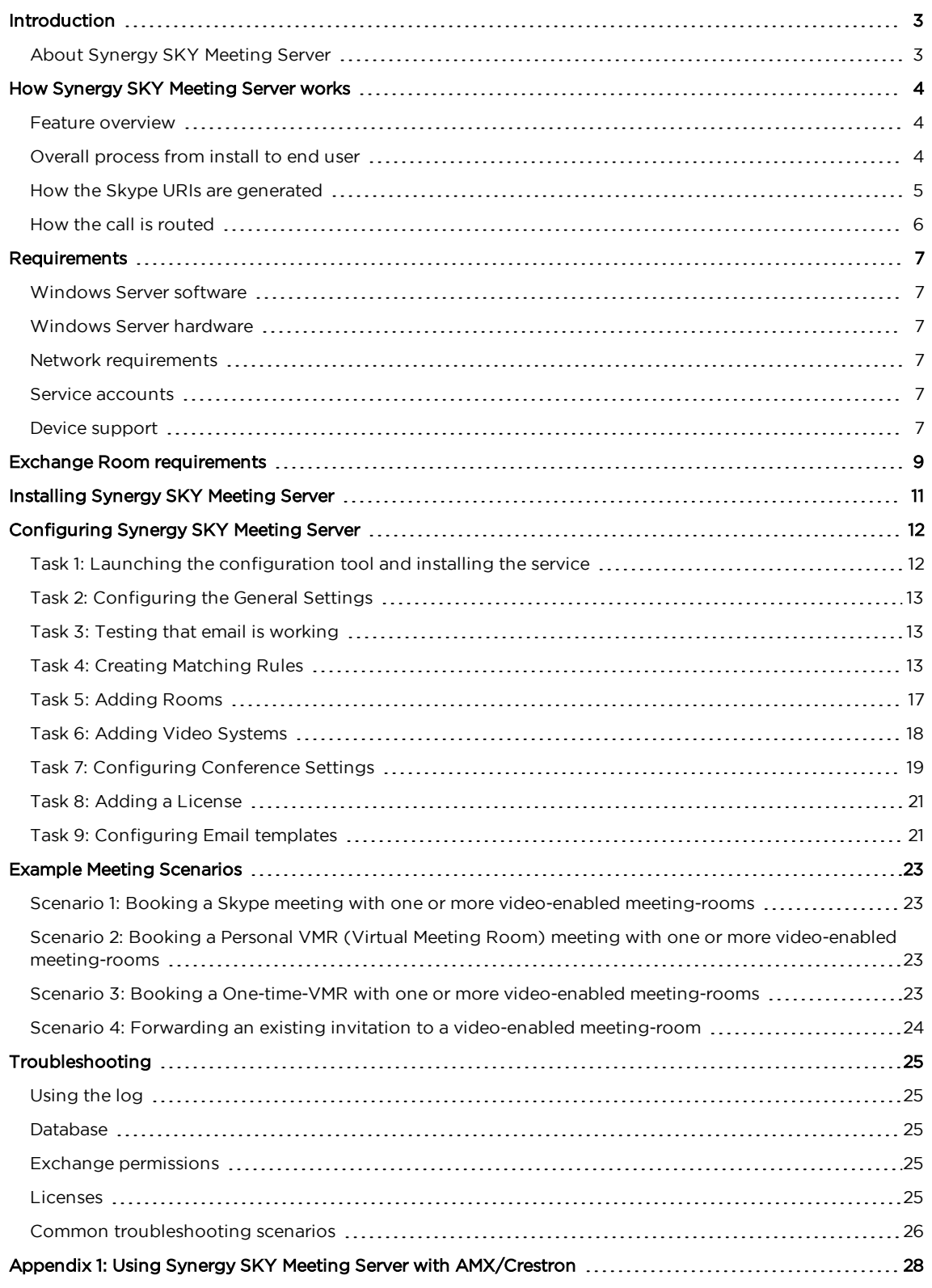

### <span id="page-2-0"></span>Introduction

### <span id="page-2-1"></span>About Synergy SKY Meeting Server

New technologies have made it possible for enterprise collaboration solutions to work seamlessly together. Today Skype for Business users and video conferencing users participate in joint meetings as standard, with high-quality video, audio and content sharing. There are still some challenges, however, when it comes to the user experience.

Joining a meeting using Skype is easy, but the video conference user has to dial the meeting address from a video touch pad or a remote control. It may not even be possible to dial the address from an endpoint if the meeting is hosted in Office365 (Skype Online). Automating the connection process is therefore of great value to organizations.

Synergy SKY Meeting Server (SMS) solves this by automatically connecting video-enabled meeting-rooms to Skype meetings using Cisco One Button To Push (OBTP). The end-user simply schedules a new Skype meeting in Microsoft Outlook and adds the required video-enabled meeting-rooms. SMS manages the connection and brings the OBTP information to the video endpoint. You can also forward a Skype meeting invitation to a video-enabled meeting-room and automatically enable OBTP. SMS removes the risk of typing errors, and ensures that all meetings start on time.

In addition, SMS can be used to schedule non-Skype meetings in personal VMRs, or in Pexip one-time-VMRs, sending the OBTP information to the scheduled video endpoints.

SMS is shipped as a Windows installer with a simple setup wizard that enables quick deployment.

The solution supports on-premise installations of Skype and Microsoft Exchange as well as Office 365.

### <span id="page-3-0"></span>How Synergy SKY Meeting Server works

This section gives an overview of SMS features and how the product works; configuration is explained in more detail in the following chapters.

### <span id="page-3-1"></span>Feature overview

SMS supports the following feature set:

- Booking Skype meetings using Outlook: SMS creates a Skype URI for the meeting that is sent as One Button to Push (OBTP) to all video endpoints scheduled in the same meeting.
- **Booking one-time Pexip VMRs: the endpoints receive the URI as OBTP.**
- SMS can identify patterns in meeting room invitations so that the endpoint can be populated with OBTP information for personal VMRs (e.g. meet.js@example.org).
- SMS dials out to booked endpoints that don't support OBTP.
- Emails containing the dial-in information for the meeting can automatically be sent to the meeting participants.

### <span id="page-3-2"></span>Overall process from install to end user

- 1. After installation, video admins add the following information into the SMS configurator tool:
	- o Exchange server connection settings.
	- o MCU details (Pexip MCU that acts as Skype Gateway)
	- o Exchange video-enabled meeting-room resources.

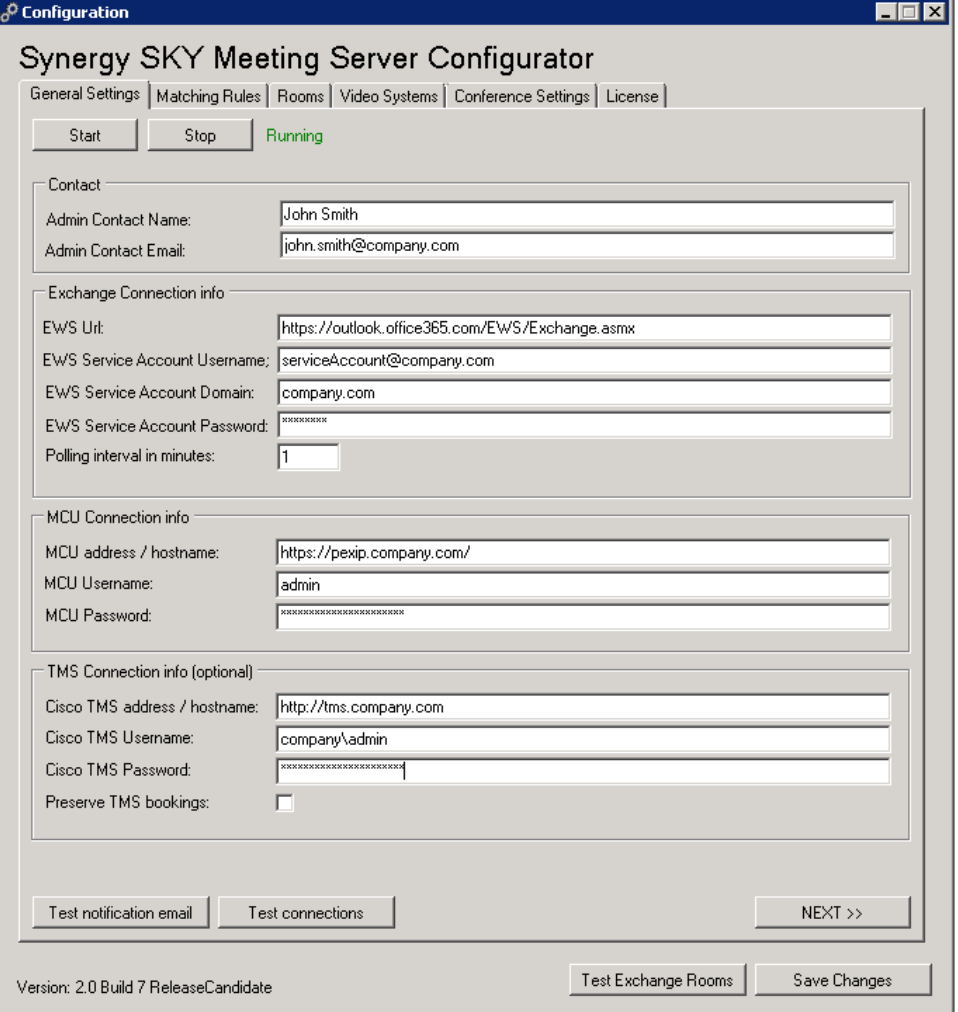

- 2. Users book a Skype, personal VMR or Pexip one-time-vmr video meeting from Outlook, inviting one or more video-enabled meeting-room resources.
- 3. SMS monitors the meeting-rooms at the interval specified in Polling interval in minutes, to check if they receive a meeting invite :
	- o Skype invitations sent to meeting-room resources include a URI in this format: sip:js@example.org;gruu;opaque=app:conf:focus:id:TTC86056which SMS rewrites to a URI the meeting-room endpoint can call eg: S4B.TTC86056.js@example.org (this format is defined in Matching Rules in the configurator).
	- o For One-time-VMR meetings, the URI is generated based on the format defined in Matching Rules in the configurator.
	- o For personal VMR meetings, the URI in the invite body is identified as the URI.
- 4. The URI is sent to the endpoint as OBTP ready for attendees to start the meeting.
- <span id="page-4-0"></span>5. The call is routed through Pexip to the Skype server, using a gateway rule on the Pexip MCU.

#### How the Skype URIs are generated

Skype URIs for SMS should be based on your company dial plan.

In our example, our URI Prefix is S4B (for Skype for Business). We recommend using a prefix that easily identifies these URIs on your network as Synergy SKY Meeting Server Skype for Business URIs.

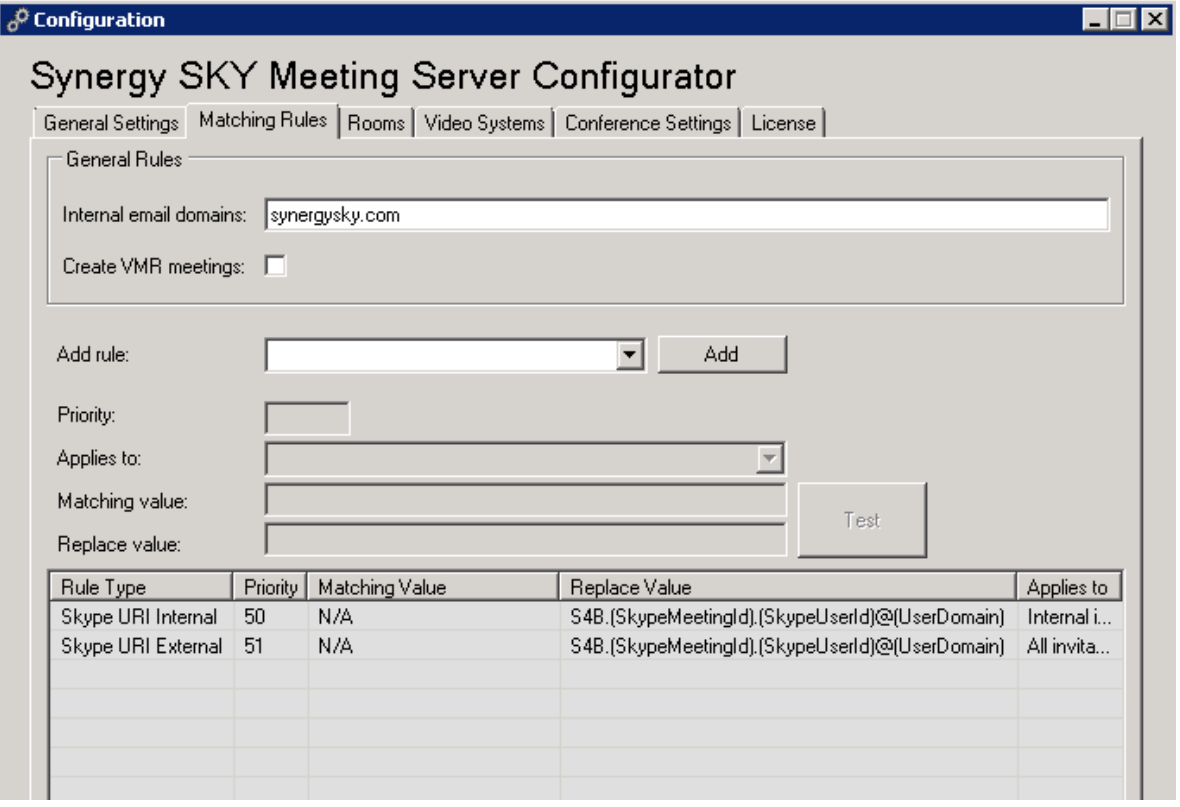

The second part of the URI is the Skype Meeting ID, and the last part is the Skype User ID.

A URI created from our matching rule pattern looks like this:

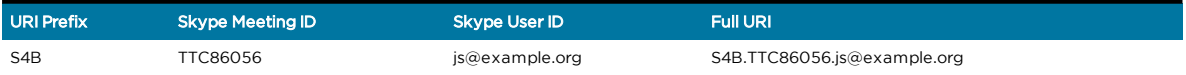

### <span id="page-5-0"></span>How the call is routed

There must be a **Destination alias match** in a gateway rule on the Pexip that corresponds to the matching rule URI pattern so that when the endpoint dials the skype URI, it is routed correctly.

The protocol for this rule must be MS-SIP.

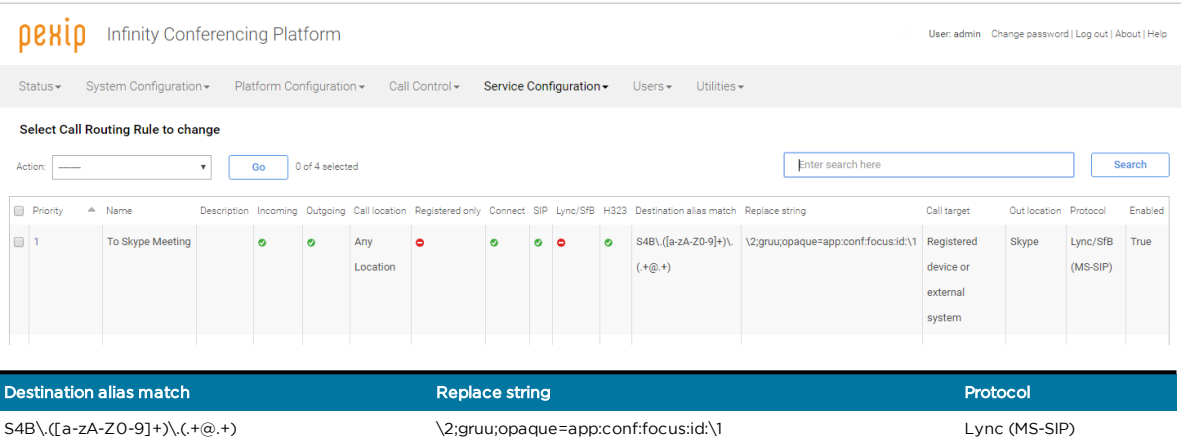

See Pexip documentation for more information on creating gateway rules.

Note: If calls go through a VCS, you need a search rule on the VCS to send calls corresponding with the prefix of your URI pattern to Pexip (in our example, S4B).

### <span id="page-6-0"></span>Requirements

### <span id="page-6-1"></span>Windows Server software

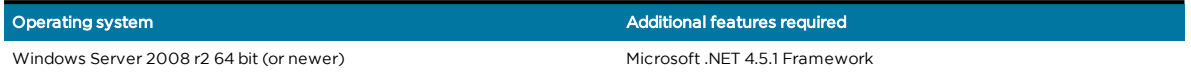

### <span id="page-6-2"></span>Windows Server hardware

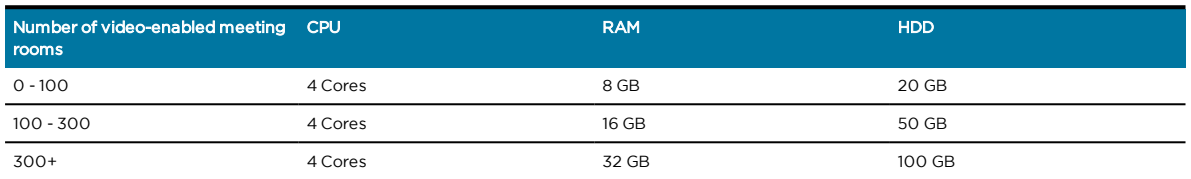

### <span id="page-6-3"></span>Network requirements

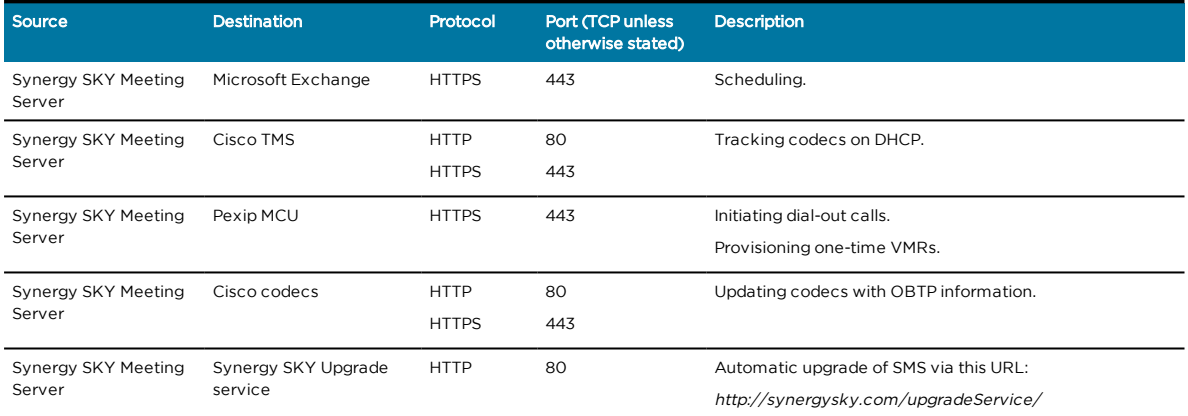

### <span id="page-6-4"></span>Service accounts

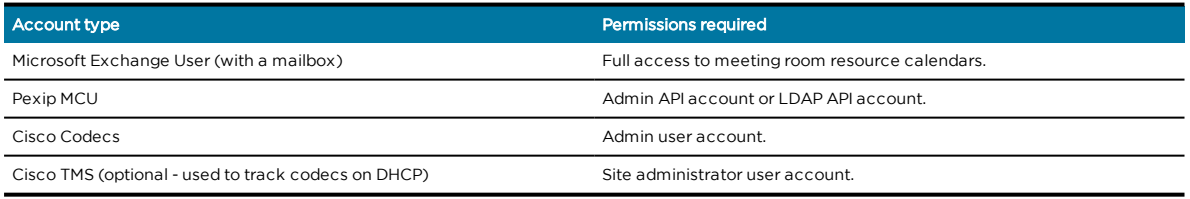

### <span id="page-6-5"></span>Device support

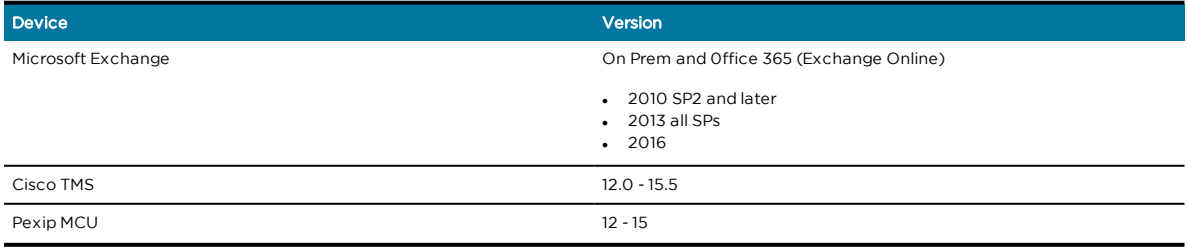

Cisco codecs:

- C-series
- MX-series
- SX-series • EX-series
- DX-series
- Cisco Spark Room Kit

المستخدم المستخدم المستخدم المستخدم المستخدم المستخدم المستخدم المستخدم المستخدم المستخدم المستخدم المستخدم ال<br>المستخدم المستخدم المستخدم المستخدم المستخدم المستخدم المستخدم المستخدم المستخدم المستخدم المستخدم المستخدم ا

All versions supporting OBTP. Note that only dial out is currently supported for endpoints registered on the Spark service.

### <span id="page-8-0"></span>Exchange Room requirements

When deploying Synergy SKY Meeting Server (SMS), we recommend considering the following Microsoft Exchange Room properties in order to unlock the full potential of the product.

The embedded test tool in the SMS Configurator can be used to verify most of these properties, and suggests PowerShell commands to configure the rooms according to the SMS recommendations.

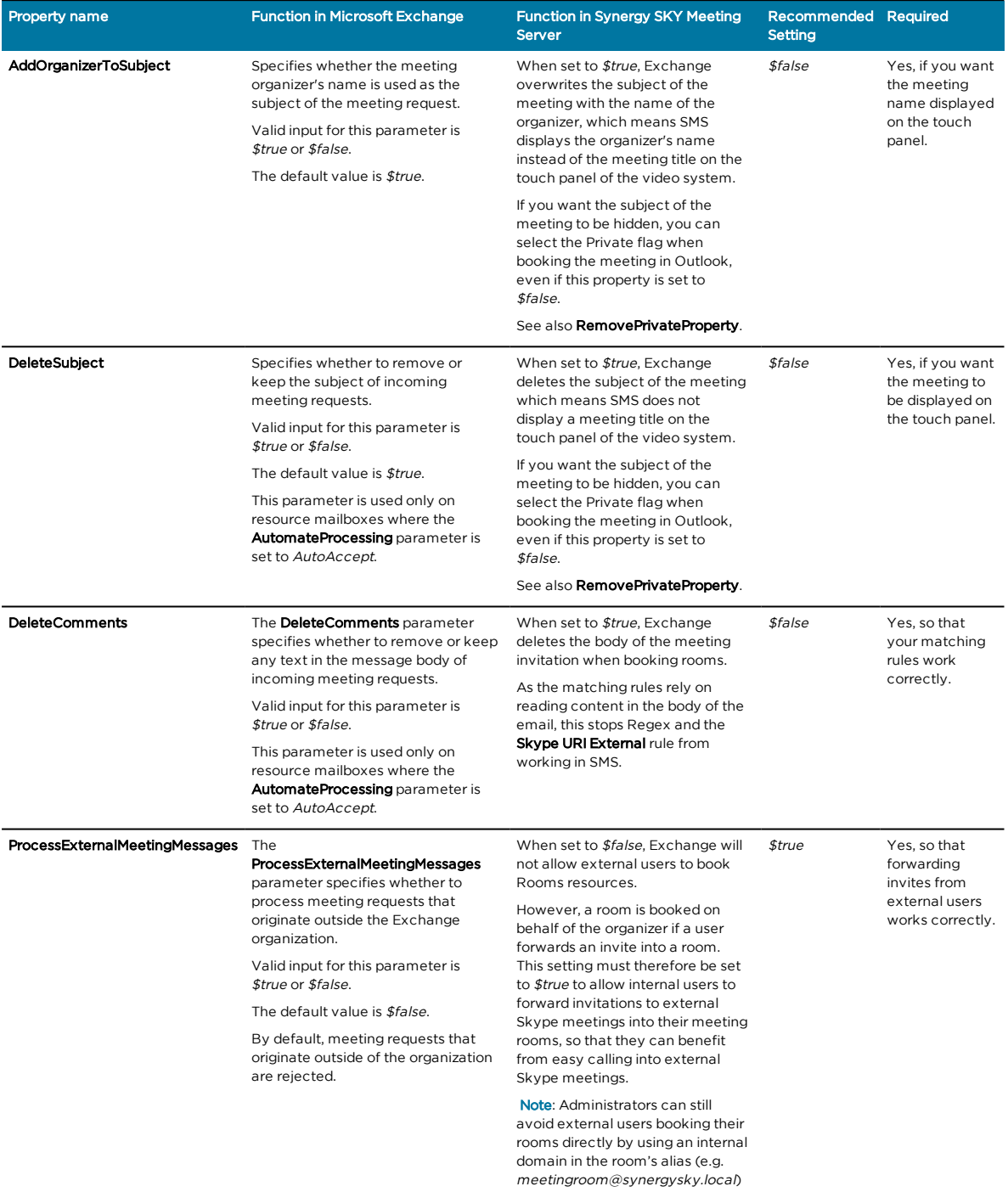

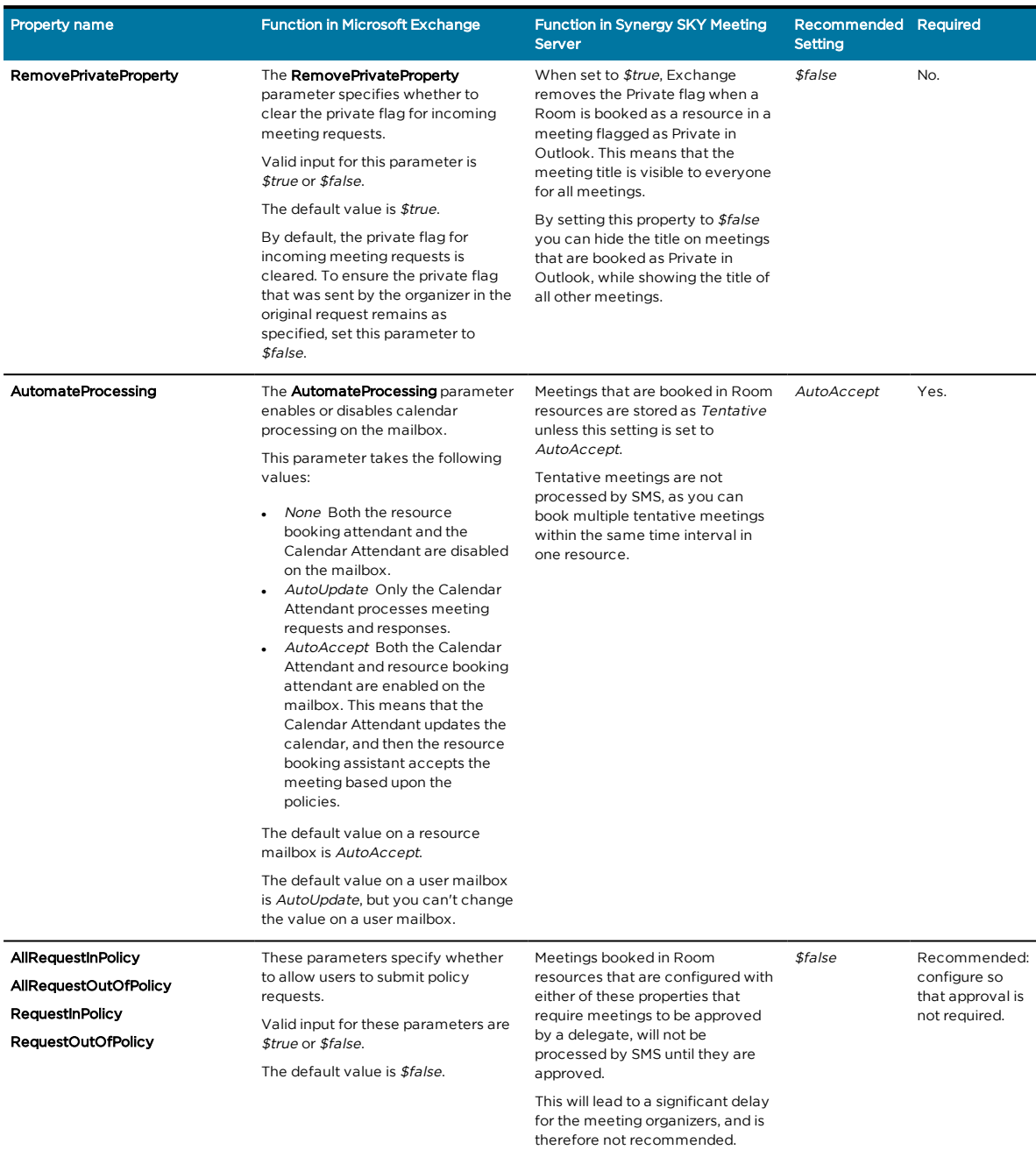

### <span id="page-10-0"></span>Installing Synergy SKY Meeting Server

You will be provided with an installer: SetupProject.msi.

1. Double click to run the installer.

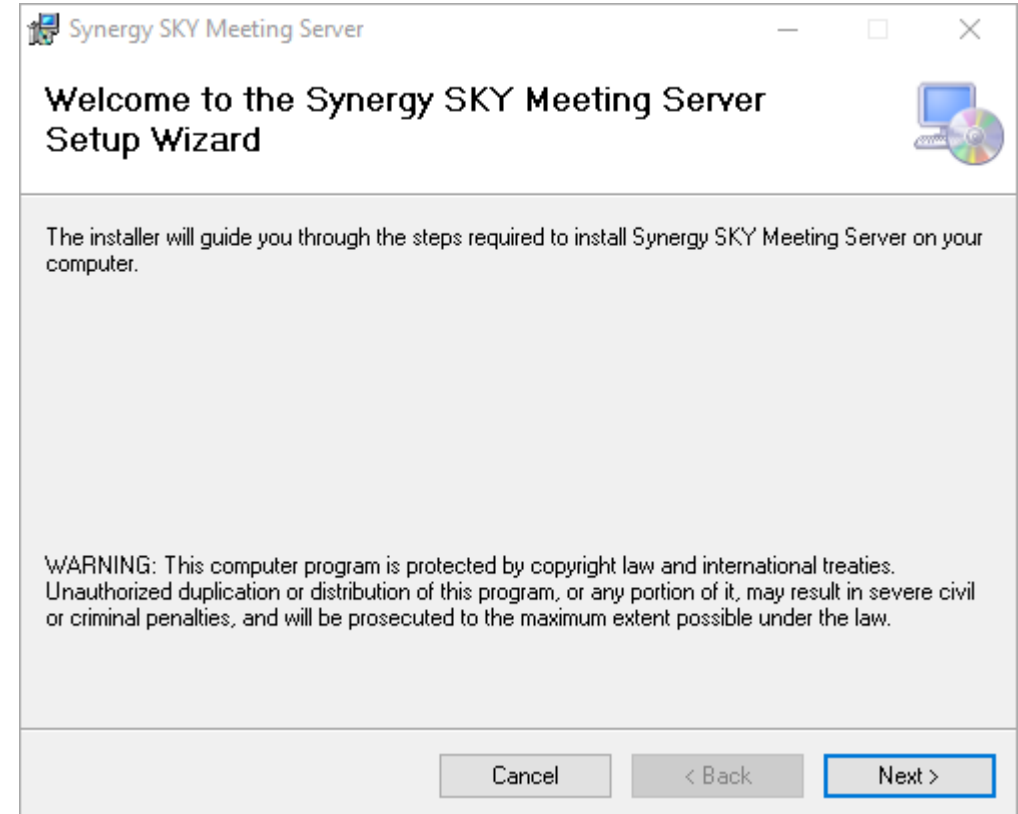

- 2. Follow the simple install wizard, clicking Next to accept the license agreement, select the install location, and choose whether to launch SMS when installation completes.
- 3. Once the install has completed, you will see a shortcut to the configuration tool on the desktop.

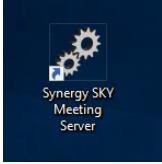

### <span id="page-11-0"></span>Configuring Synergy SKY Meeting Server

<span id="page-11-1"></span>All configuration of the Synergy SKY Meeting Server (SMS) is done using the configuration tool.

### Task 1: Launching the configuration tool and installing the service

1. Start the configuration tool by double-clicking on the SMS icon on the desktop.

Note: On startup, the server checks for updates, so if you do not have internet access configured on the server, you will see an error here.

2. Click Install Service to install the SMS service on the server - once installed this button disappears from the configuration tool.

The Start and Stop buttons are used once the service is installed to stop and start it, as necessary.

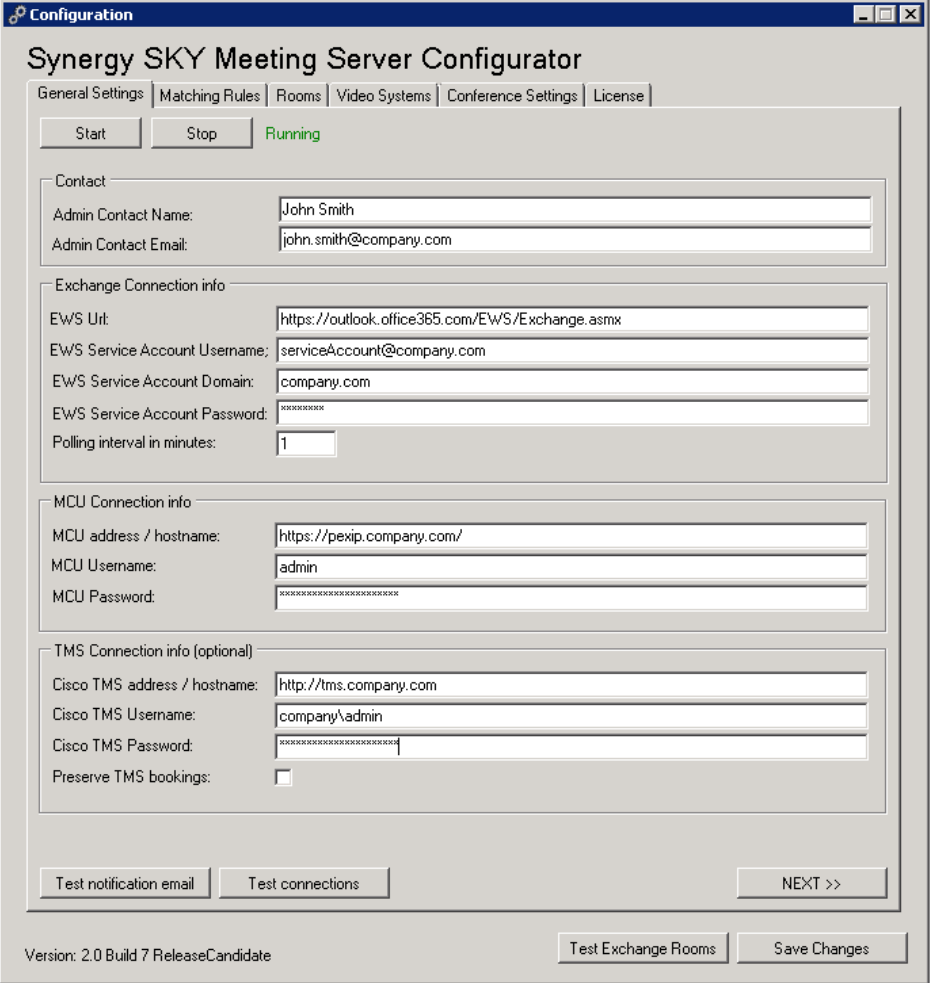

Note: Pressing Ctrl + F5 reveals the Uninstall Service button in the place of the Install Service button, which when clicked, uninstalls the service from the server.

### <span id="page-12-0"></span>Task 2: Configuring the General Settings

Fill in the fields in the General Settings tab as follows:

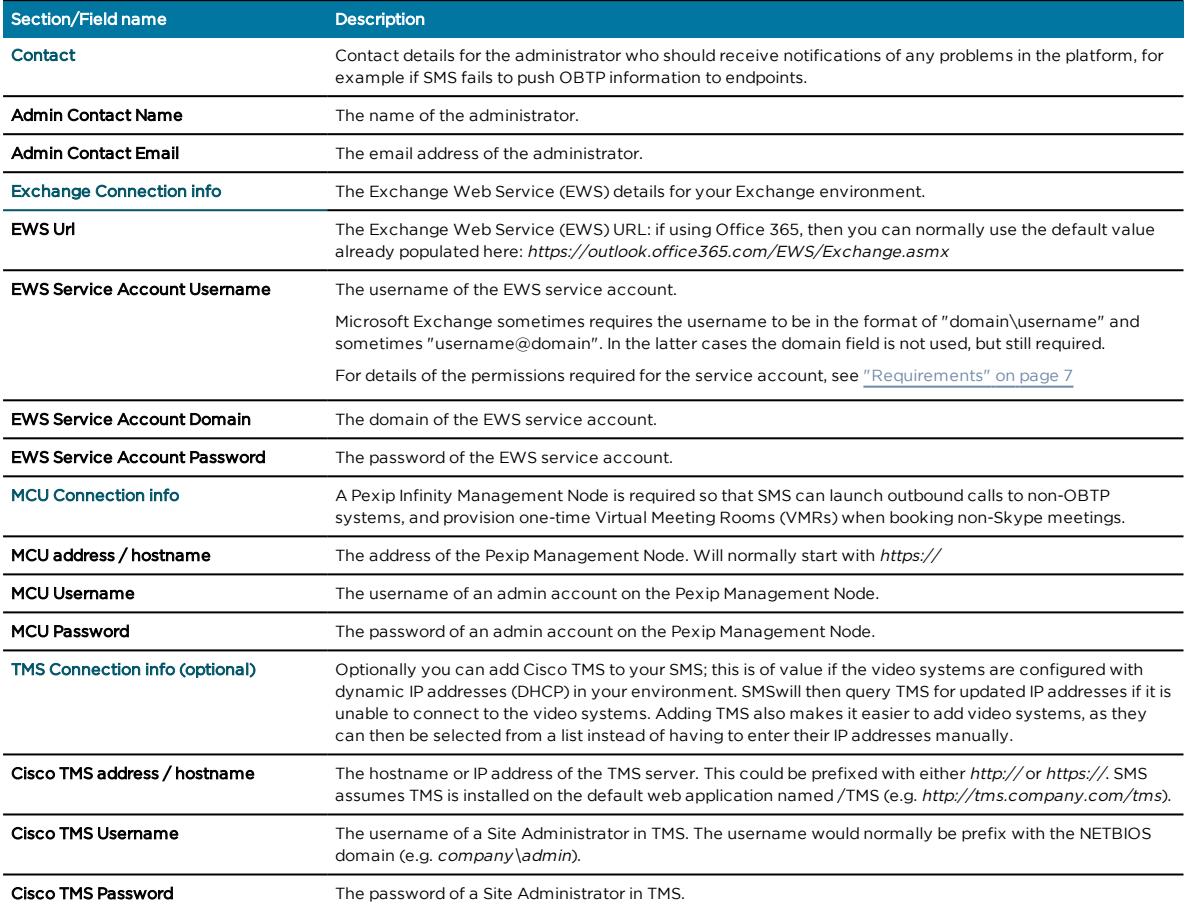

### <span id="page-12-1"></span>Task 3: Testing that email is working

Click Test notification email to send a test email to the Admin Contact Email address using the EWS Service Account defined in the sections above.

### <span id="page-12-2"></span>Task 4: Creating Matching Rules

After configuring the General Settings, you need to create matching rules.

The matching rules in SMS allow you to define how calendar bookings should be processed.

As an example, you can create rules that define that SMS should do the following:

- 1. Look for personal VMRs in invites from internal users.
- 2. Look for Skype invites from all users.
- 3. Create a one-time VMR if neither 1 or 2 apply.

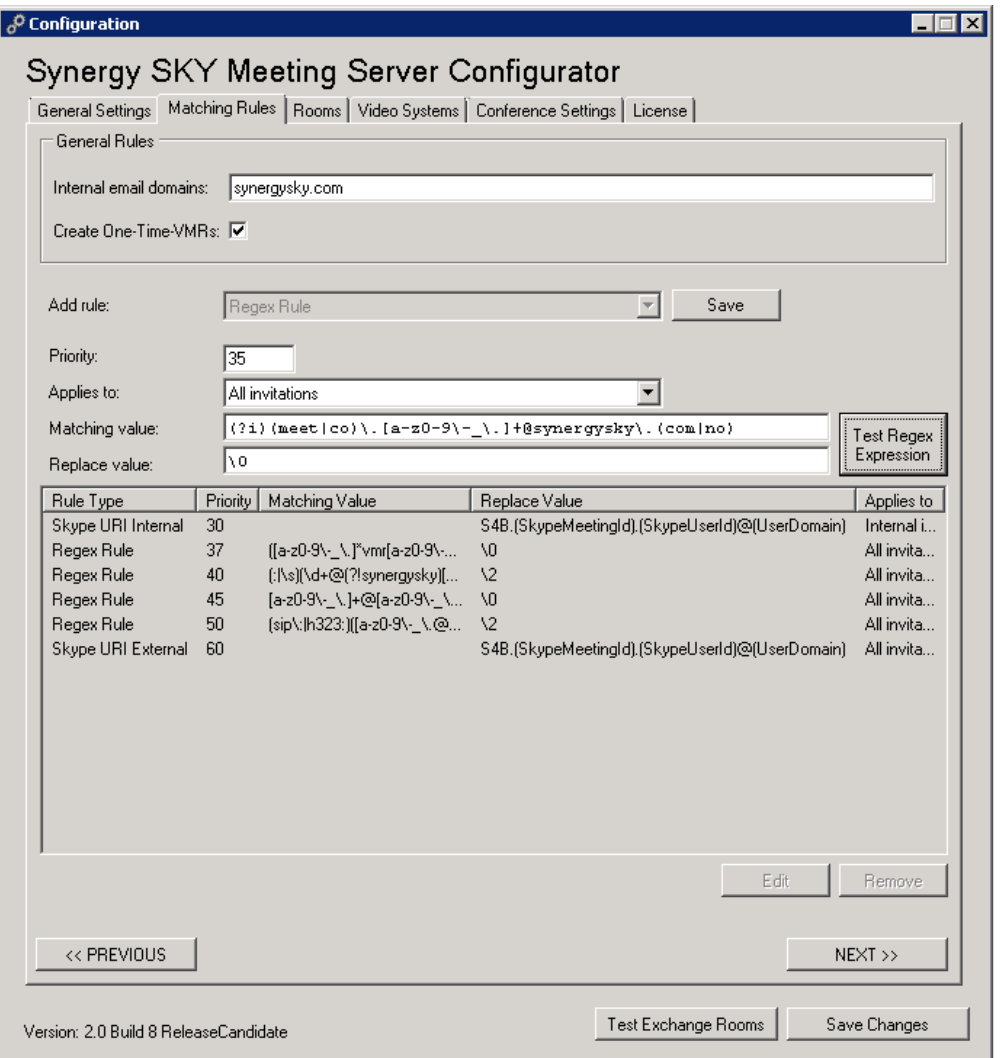

### Configuring the General Rules

#### Configure the General Rules as follows:

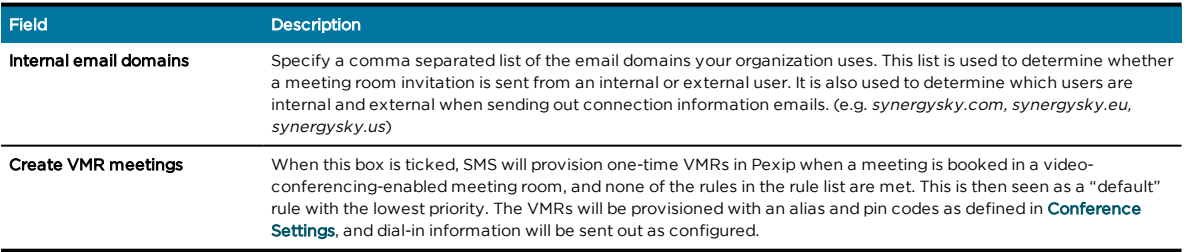

### Creating the rules

First, select the type of rule you want to add from the **Add Rule** dropdown menu:

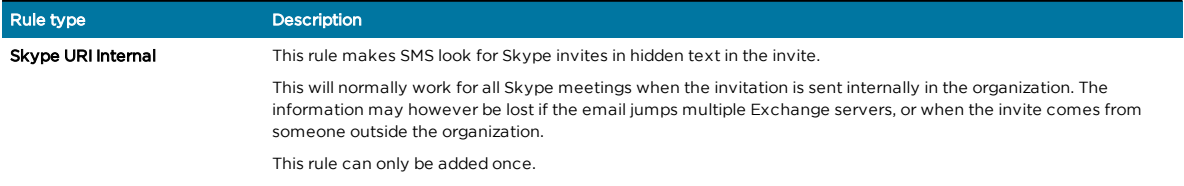

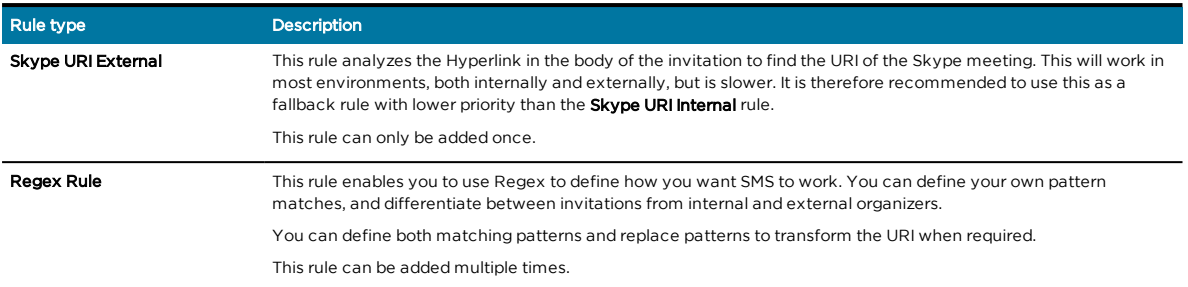

#### Configure the remaining fields as follows:

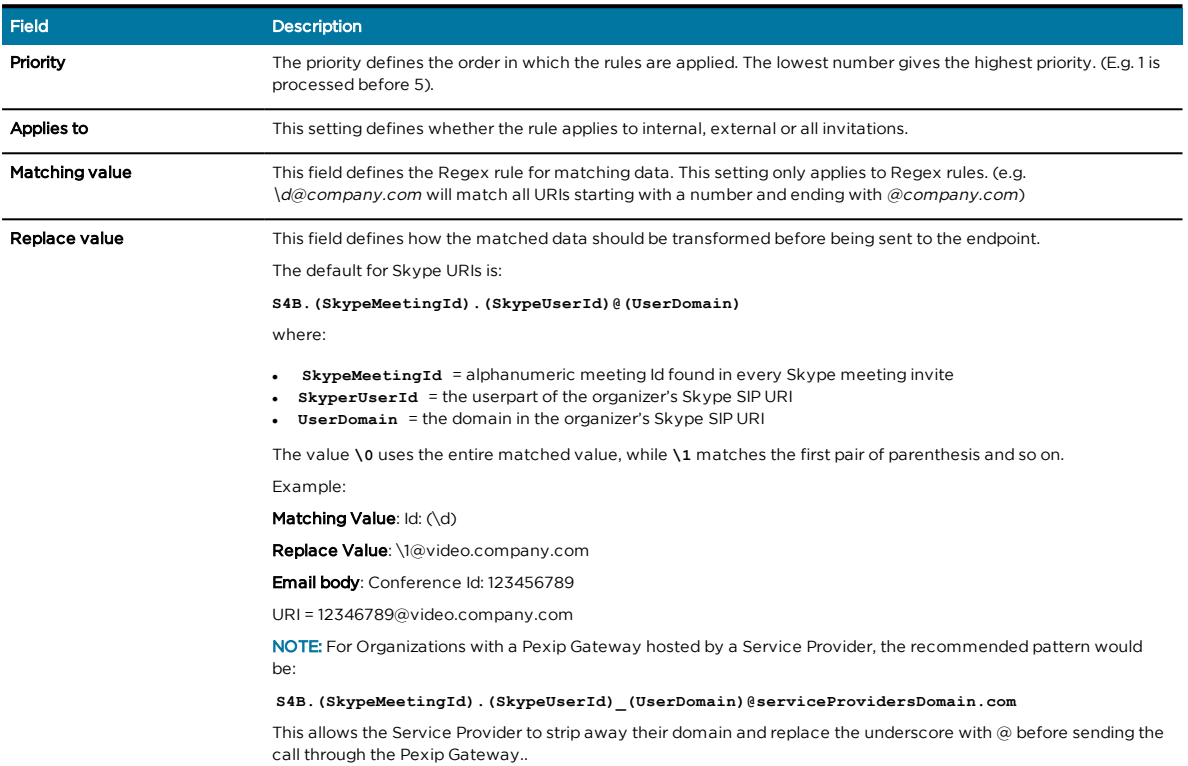

#### Testing, editing and deleting rules

Click the large Test button in the Add Rules area of the Matching Rules tab to launch the Regex Test Tool. The tool will help you identify any errors in your regex by testing a **Matching Value** and **Replace Value** towards a text field:

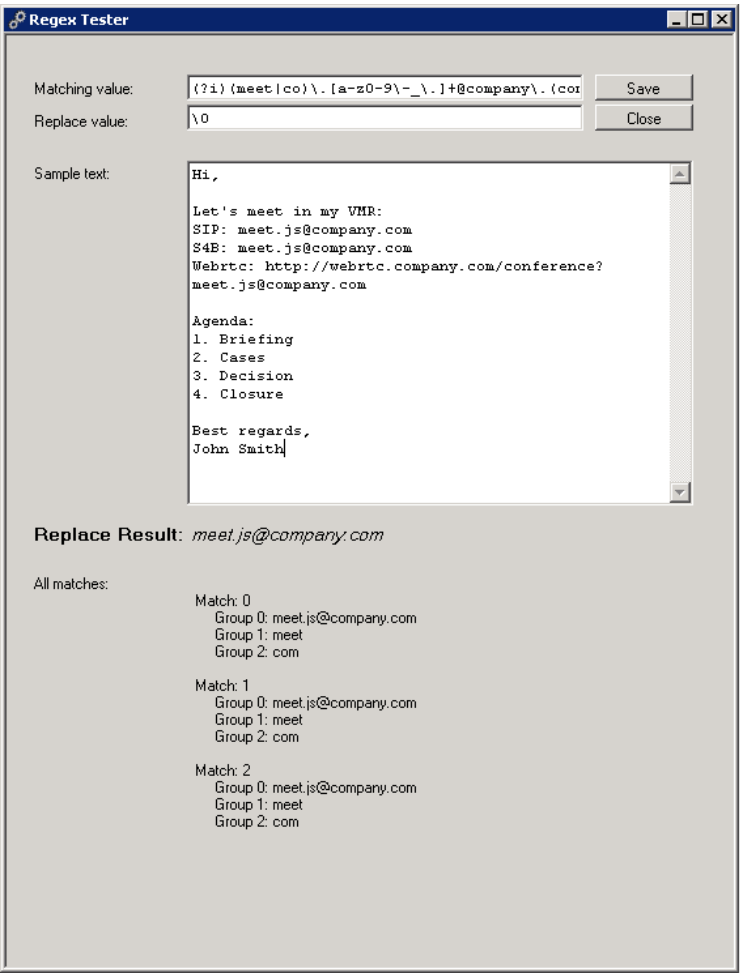

### <span id="page-16-0"></span>Task 5: Adding Rooms

This tab is where you choose which meeting-room resources in Exchange should be monitored by SMS. The Microsoft Exchange User service account requires Full Calendar Access to these rooms. For more details see ["Requirements"](#page-6-0) on page 7.

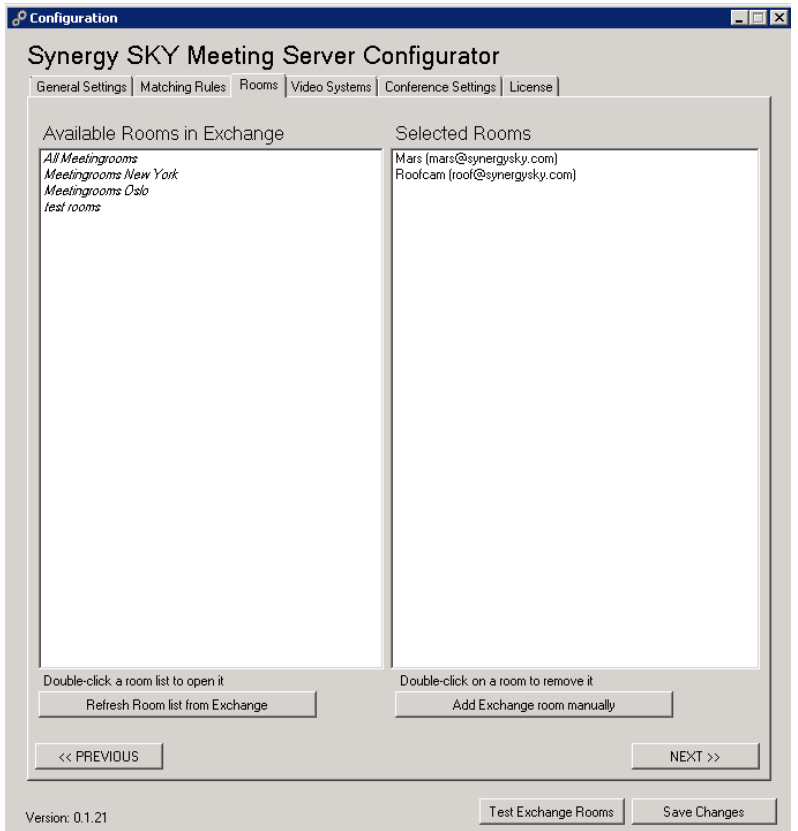

This table explains the fields and buttons on the Rooms tab:

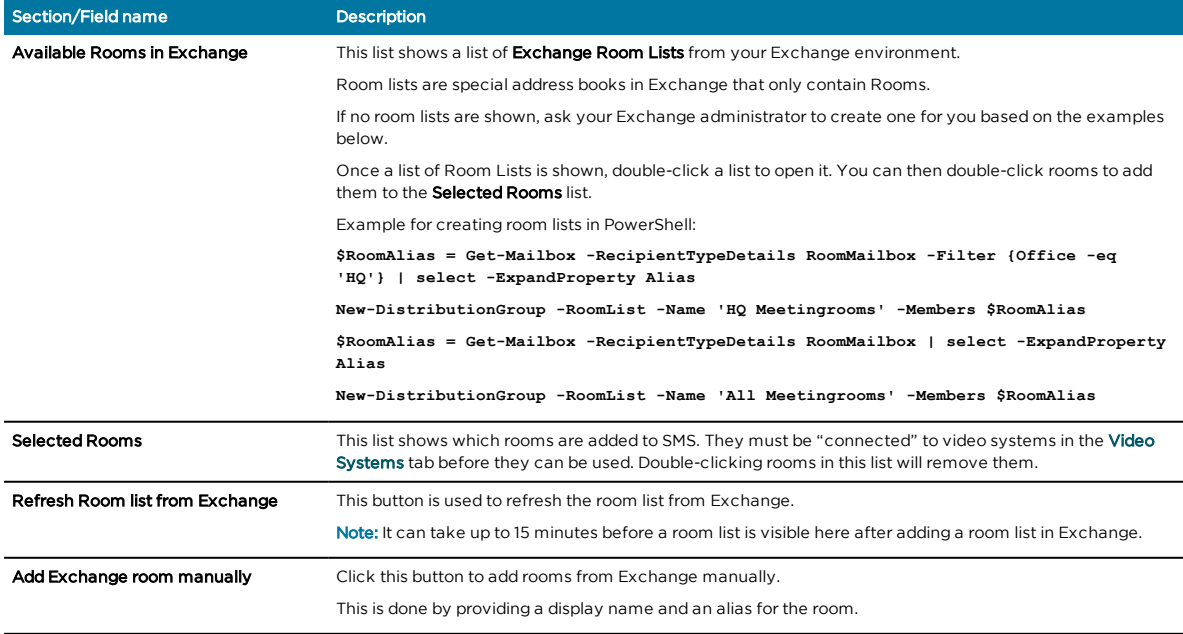

### <span id="page-17-0"></span>Task 6: Adding Video Systems

This is where you connect the Exchange meeting-room resources to the Video Systems. The video systems can be defined manually or retrieved from Cisco TMS.

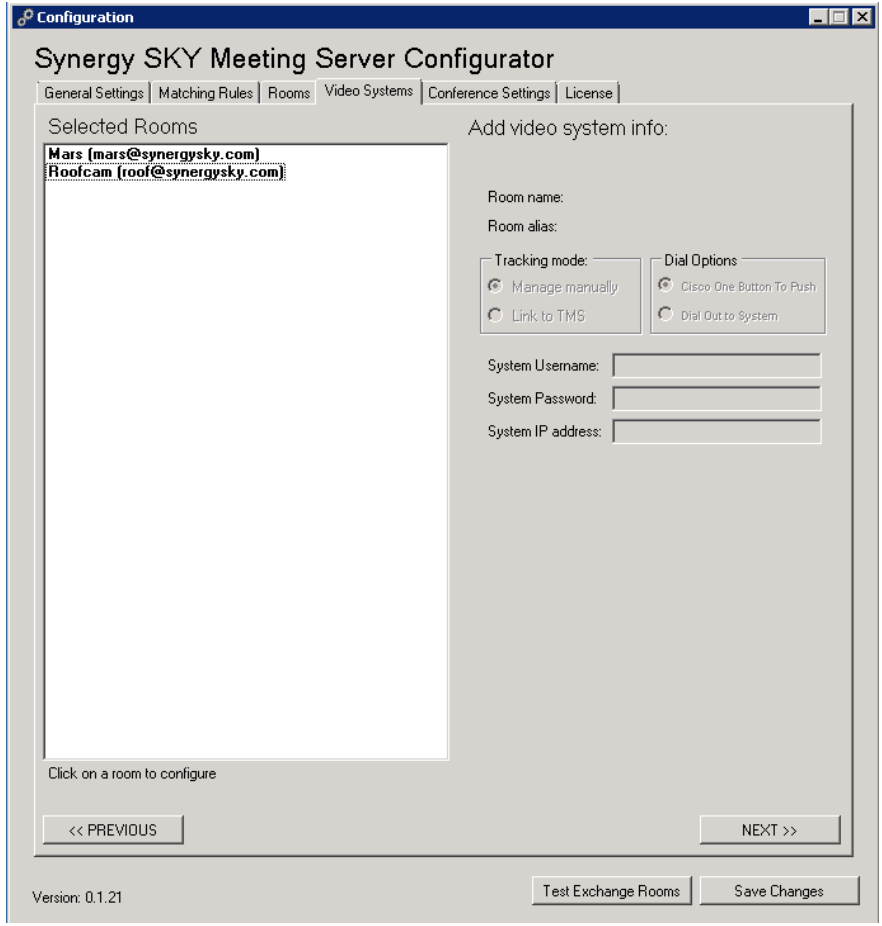

This table explains the fields and options on the Video Systems tab:

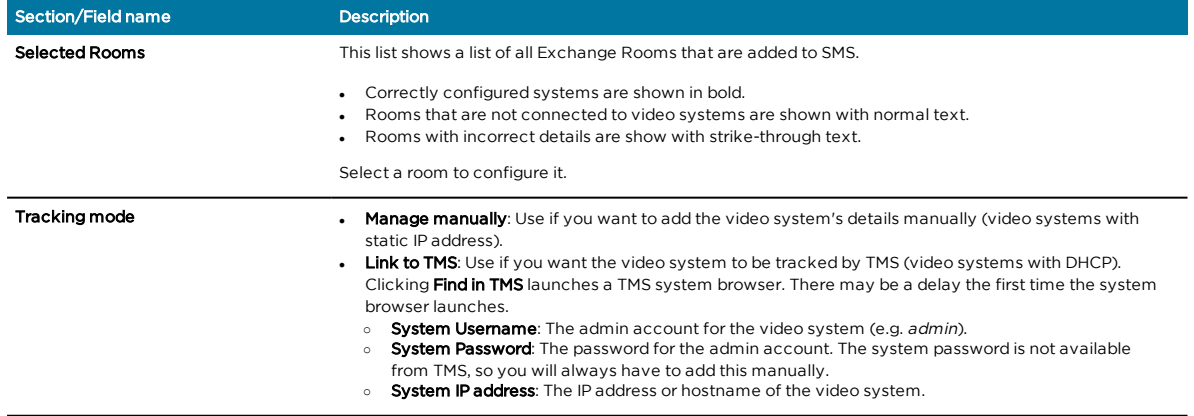

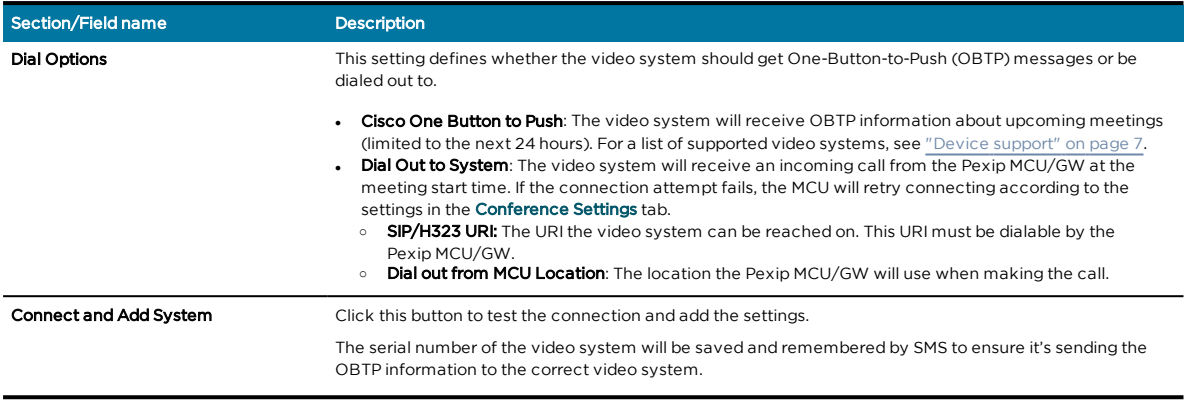

<span id="page-18-0"></span>Note: If the video system's codec is replaced for any reason, you must re-add the video system here.

### Task 7: Configuring Conference Settings

The conference settings define:

- conference configuration
- $\bullet$  one-time VMR pin and URI details
- who receives conference dial-in information emails

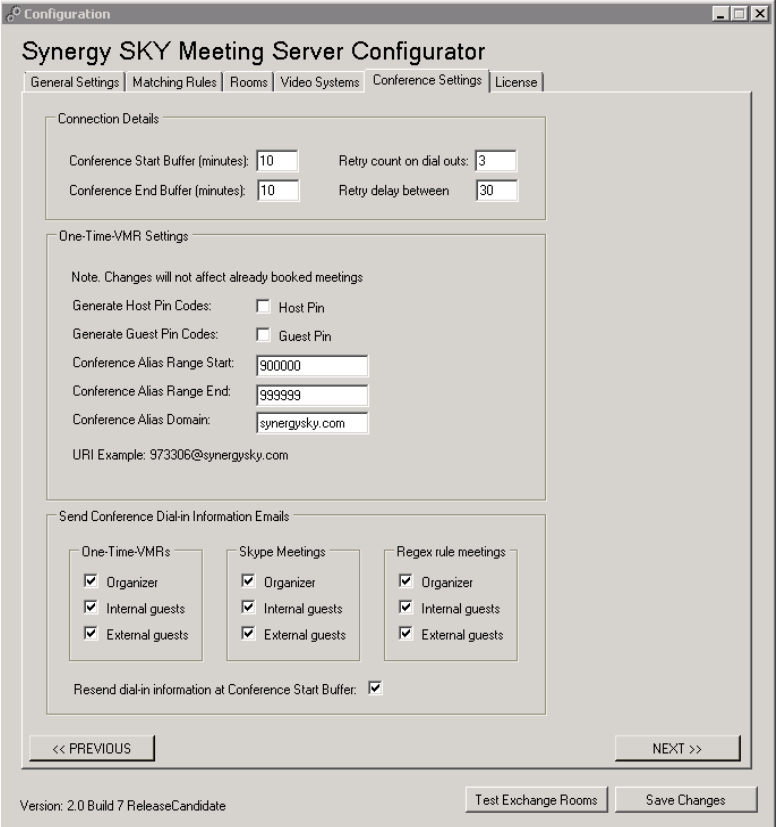

Configure the fields in the Conference Settings tab as follows:

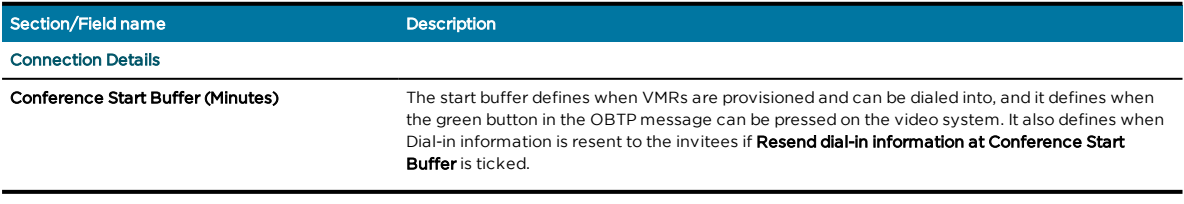

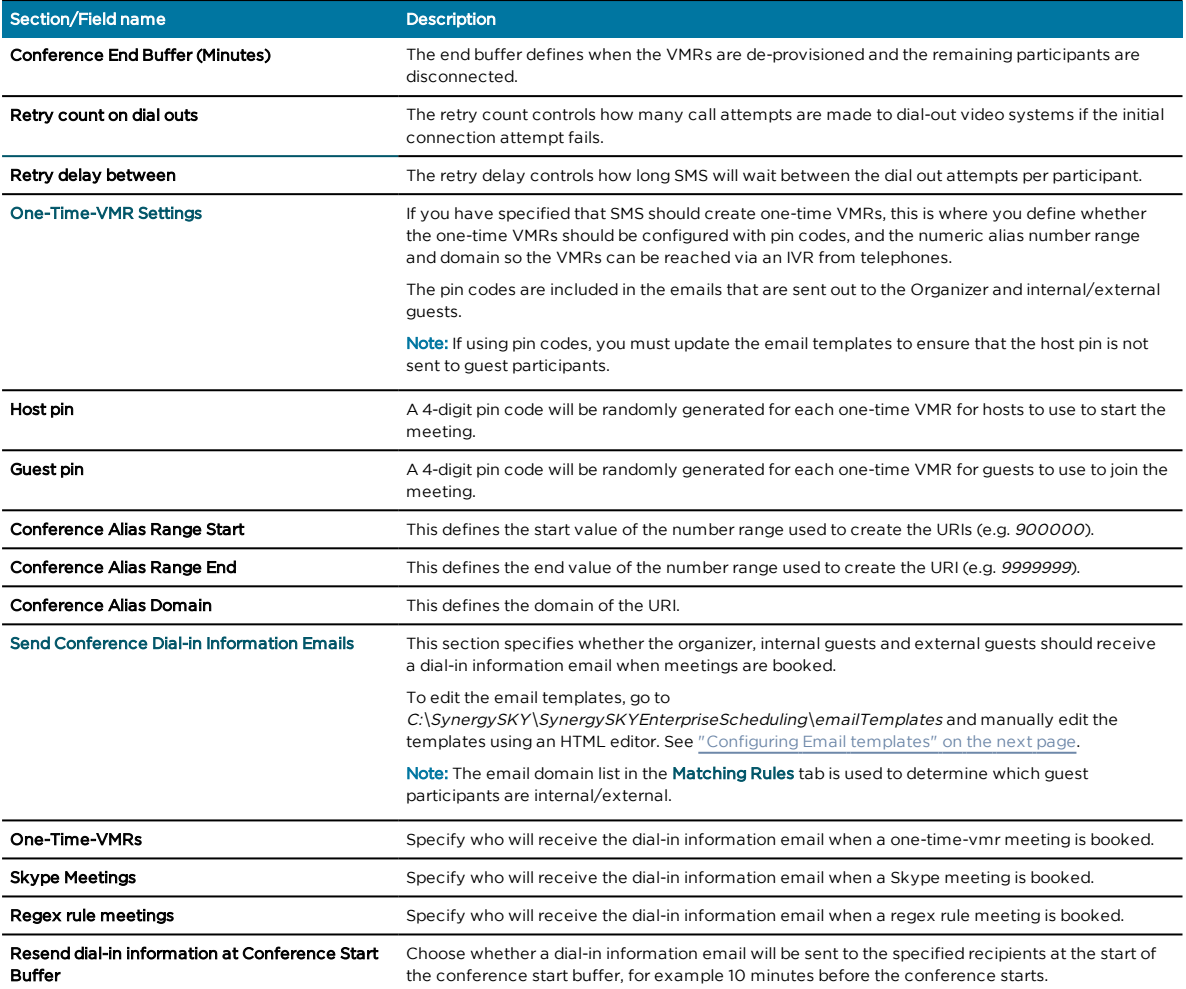

### <span id="page-20-0"></span>Task 8: Adding a License

Add a license for your SMS installation, obtained from [www.synergysky.com](http://www.synergysky.com/).

You can use SMS with up to 3 video systems without a valid license, but a valid license is required to unlock the full potential of the product.

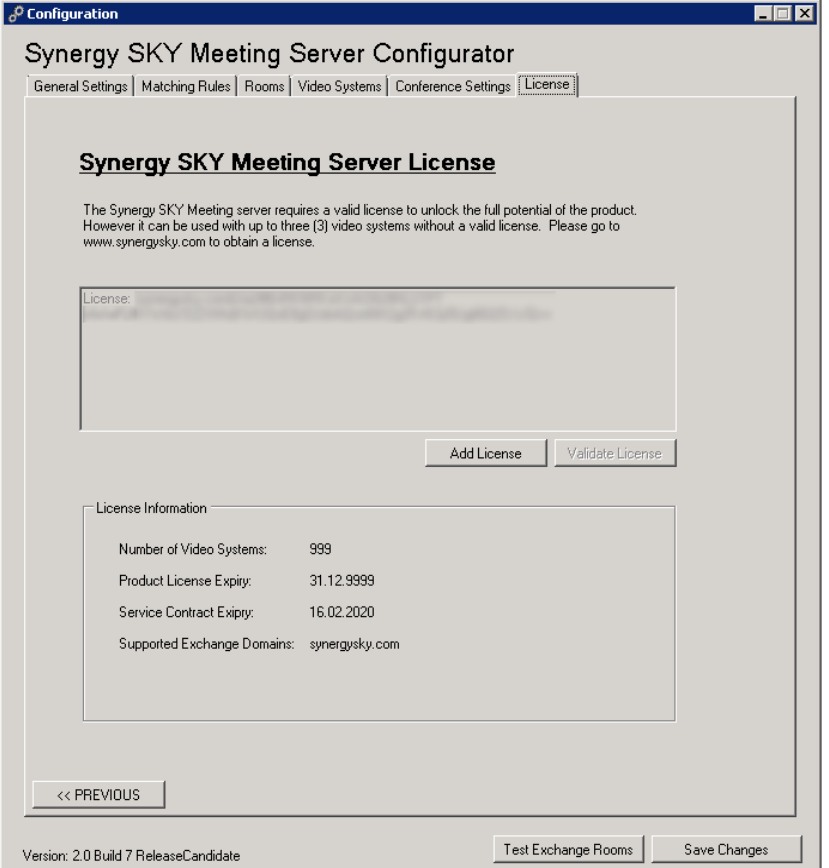

### <span id="page-20-1"></span>Task 9: Configuring Email templates

Depending on the type of meeting booked, the following emails are sent out to users from SMS:

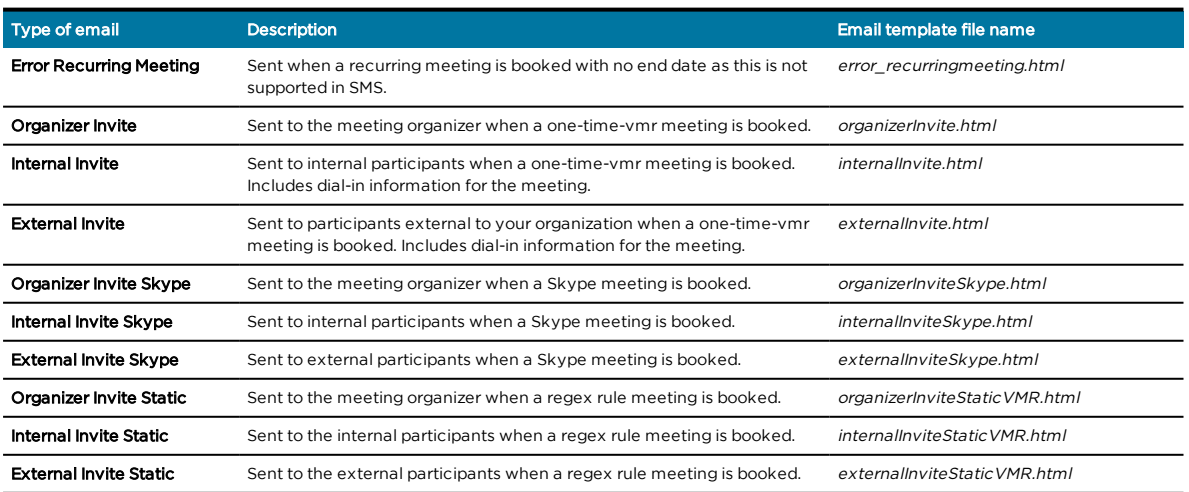

The email templates are located here: C:\SynergySKY\SynergySKYEnterpriseScheduling\emailTemplates and you can edit them using an HTML editor.

You can edit all text that is not between the % symbols. You can remove any % attributes that you do not want to display in your emails.

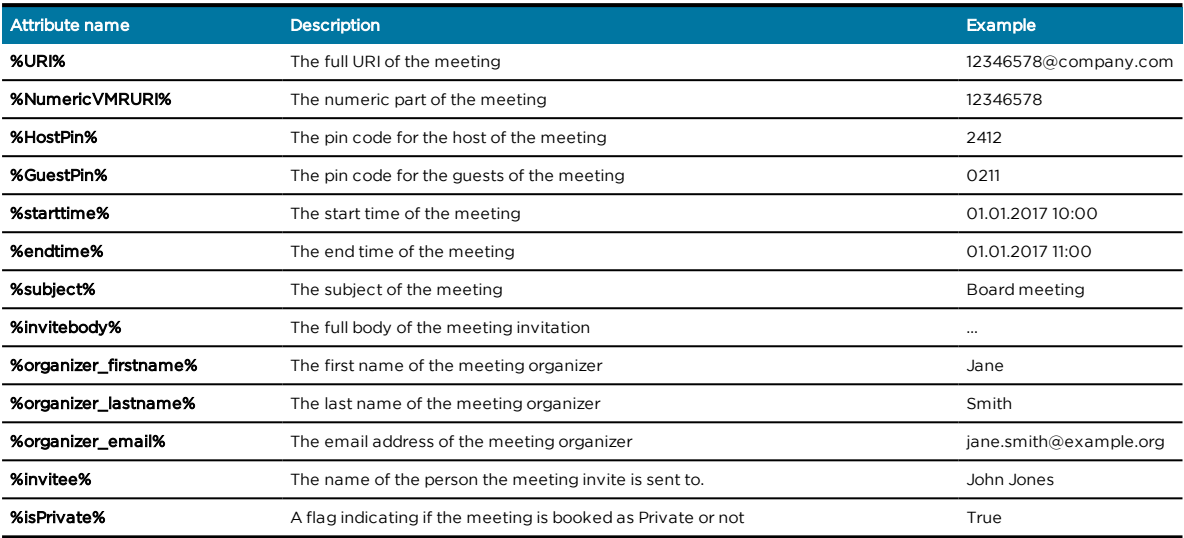

#### The following attributes can be used in the templates:

### <span id="page-22-0"></span>Example Meeting Scenarios

### <span id="page-22-1"></span>Scenario 1: Booking a Skype meeting with one or more videoenabled meeting-rooms

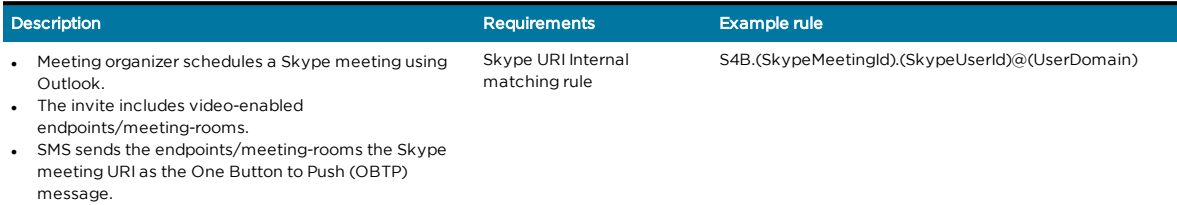

### <span id="page-22-2"></span>Scenario 2: Booking a Personal VMR (Virtual Meeting Room) meeting with one or more video-enabled meeting-rooms

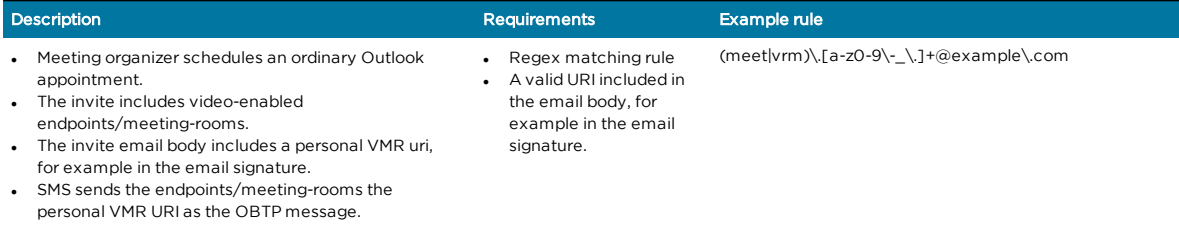

### <span id="page-22-3"></span>Scenario 3: Booking a One-time-VMR with one or more videoenabled meeting-rooms

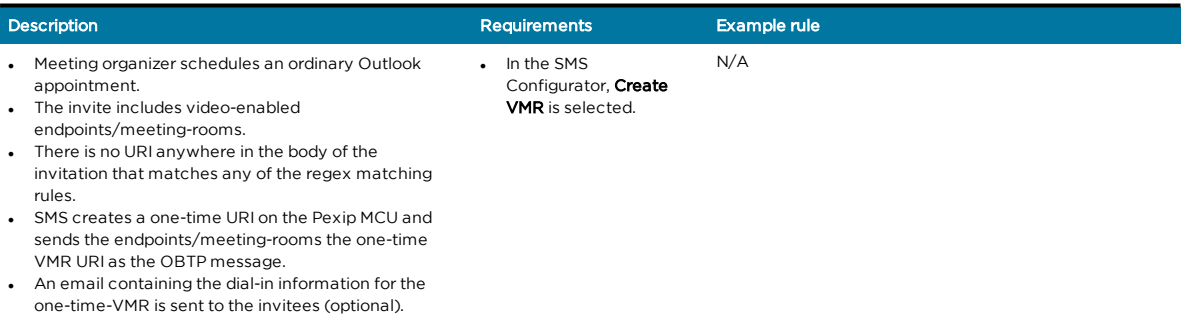

### <span id="page-23-0"></span>Scenario 4: Forwarding an existing invitation to a videoenabled meeting-room

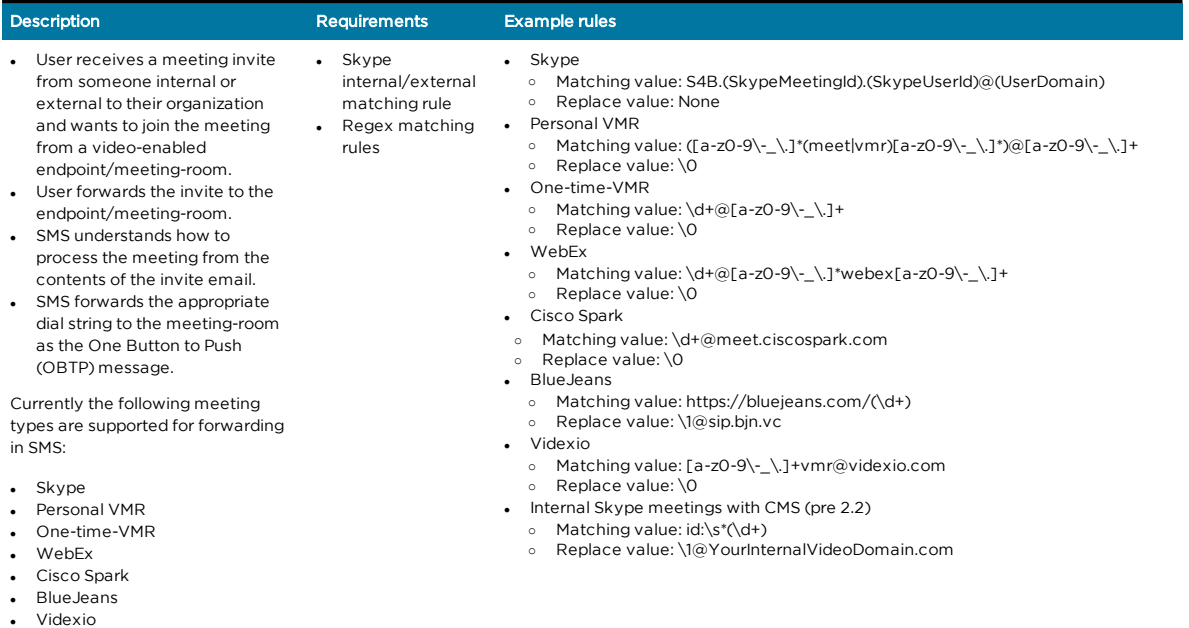

## <span id="page-24-0"></span>Troubleshooting

### <span id="page-24-1"></span>Using the log

SMS logs all activity. The default log location is: C:\SynergySKY\SynergySKYEnterpriseScheduling\Logs\log.log

The logs roll over once they have reached 10Mb, and a maximum of 10 log files are kept.

Here is example output from a successfully booked Skype meeting including one SMS meeting room resource:

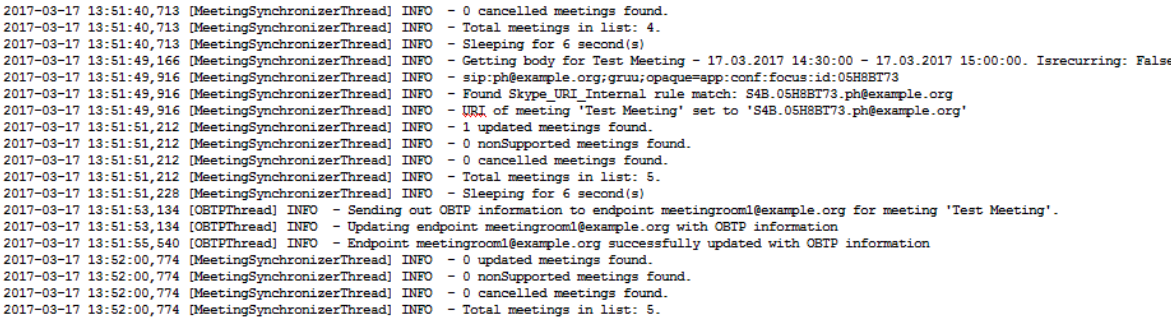

<span id="page-24-2"></span>We recommend using [Baretail](https://www.baremetalsoft.com/baretail/) to monitor the log while troubleshooting.

#### Database

- SMS uses a file-based database. The default location for the database is: C:\SynergySKY\SynergySKYEnterpriseScheduling\databases
- One database file is created per meeting. The databases folder also contains a folder for each Exchange room, in which a synchronization cookie is stored.
	- The cookie ensures that whenSMSqueries Exchange, only updated meetings are returned.
	- o You can delete the cookie if you want to perform a full synchronization for a meeting room.
- <span id="page-24-3"></span>• The database is stored fully in memory on the server, with the file system as a backup. The SMS service may therefore take a while to start if there are many rooms and/or many future meetings in the database.

#### Exchange permissions

Invalid permissions in Exchange will lead to unexpected behavior in SMS.

If the Exchange service account does not have appropriate calendar access, you will see authorization errors in the log.

Here are some common errors with setting exchange permissions:

- <sup>l</sup> Failure to set the "DeleteComments=\$false" will remove the body of the invitation, and make it impossible for SMS to find information in the body.
- <sup>l</sup> Failure to set the "AddOrganizerToSubject=\$false" and "DeleteSubject=\$false" will remove the subject of the meeting, and make SMS send the incorrect OBTP information to the video endpoint
- <sup>l</sup> Failure to set "ProcessExternalMeetingMessages=\$true" will hinder internal users forwarding invitations to external S4B meetings to the meeting rooms
- <sup>l</sup> Failure to set "RemovePrivateProperty=\$false" may make SMS send the subject of a private meeting as OBTP information to the video endpoint – thereby exposing a sensitive meeting subject on the video system's touch panel
- <span id="page-24-4"></span><sup>l</sup> Failure to set "AutomateProcessing=\$true" will stop meetings from being processed, thereby hindering SMS from seeing the meetings

### Licenses

Customers can fully utilize SMS with up to three video systems without a valid license.

A license that has expired will stop working:

- When the server or SMS service is restarted.
- When the SMS Configurator is re-started.

A license that is expired will stop SMS from being upgraded.

<span id="page-25-0"></span>An expired or invalid license will result in an entry in the log while starting up the SMS service clearly stating that the license is invalid.

### Common troubleshooting scenarios

#### OBTP button does not appear on the endpoint touch panel

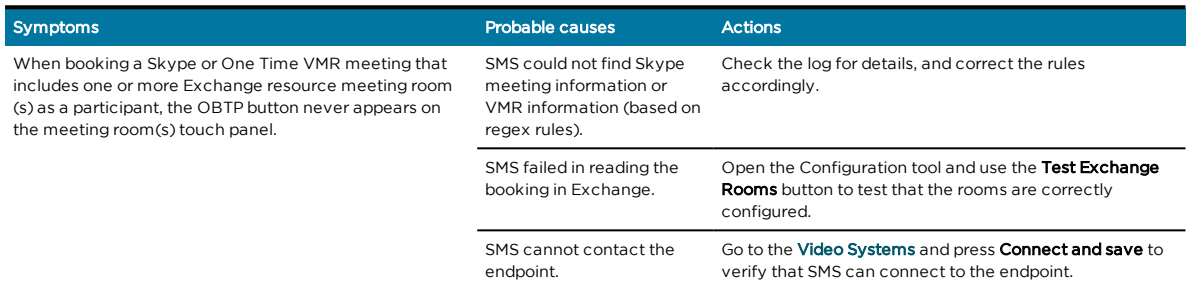

#### One-Time-VMR is not provisioned on the MCU

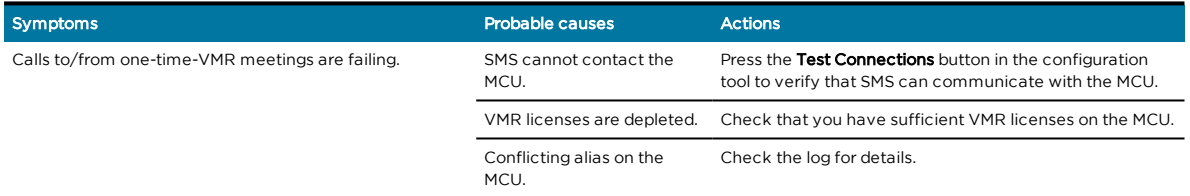

#### One-Time-VMR is not deprovisioned on the MCU

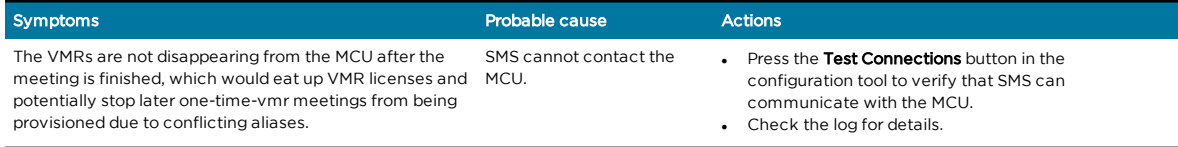

#### Error in configurator when adding rooms

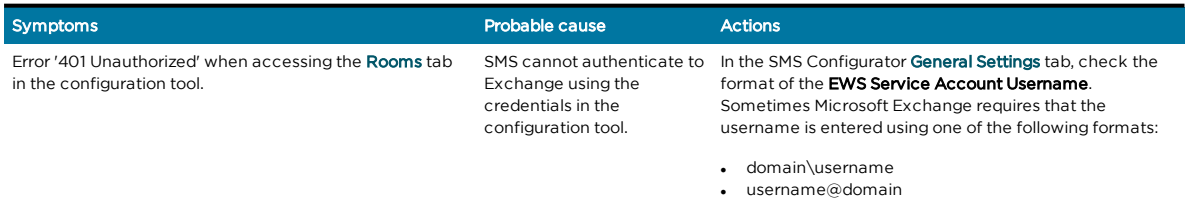

#### Dial-out to meeting room does not happen at meeting start time

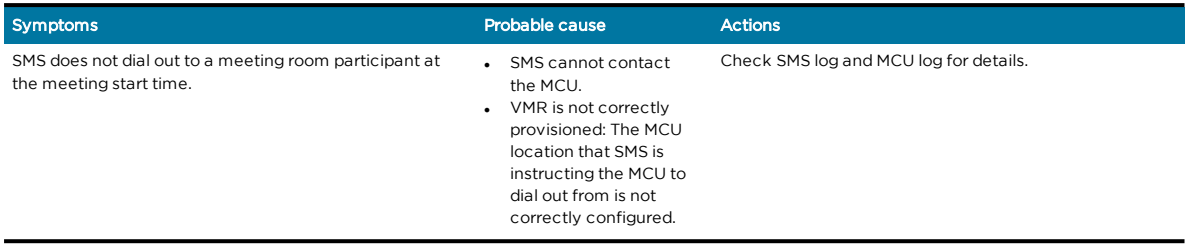

#### Dial-out from the video system (Green OBTP button) does not work

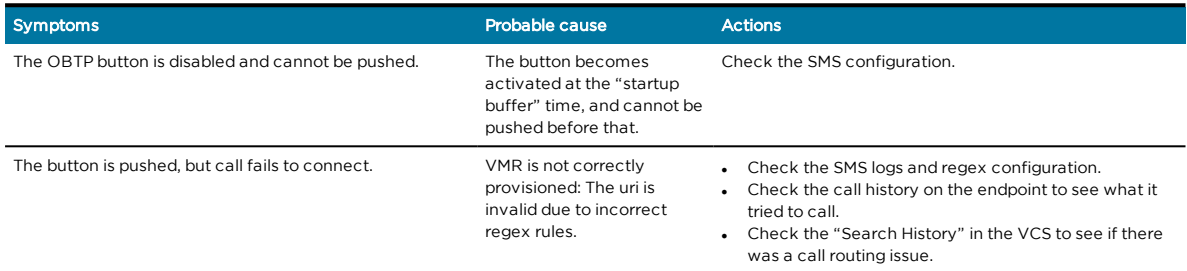

#### Recipients do not receive dial-in information emails when meeting is booked

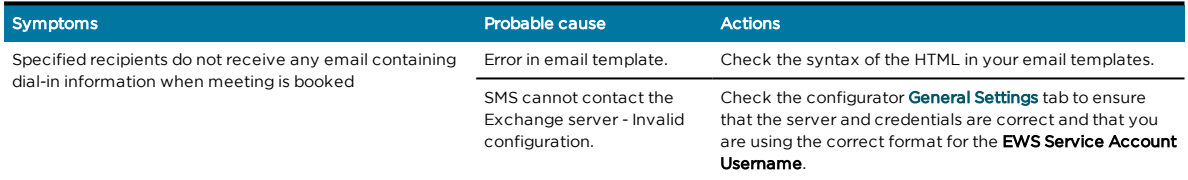

### <span id="page-27-0"></span>Appendix 1: Using Synergy SKY Meeting Server with AMX/Crestron

AMX and Crestron panels are usually custom installations developed to solve a specific issue at a customer site. AV technicians responsible for the custom installation can use the following information to integrate with SMS:

- 1. Program the AMX/Crestron to listen to changes in the OBTP information (or poll on regular intervals).
- 2. Register an event listener in the Cisco (C-series and SX-series) CUIL using the following command: **xfeedback register event/bookings**
- 3. When you see this message **\*e Bookings Updated**, get the updated info with this command: **xcommand Bookings List**
- 4. It is easier to parse the info if you set up the session to get responses in xml. You can do this when you open the session using this command: **xpreferences outputmode xml**
- 5. The URI to dial is extracted from the **DialInfo** element in the list of meetings (from point 2). E.g. Bookings > Booking 1 > DialInfo > Calls > Call 1 > Number: meet.someone@synergysky.com
- 6. If you want the participant to be presented as the name of the meeting rather than the URI that was dialed, you can use the optional Dial command parameter: **BookingId** which allows you to refer back to the booking when launching the call. **BookingId** is the Id in the booking list.

More information can be found here: Cisco C Series [Codec](http://www.cisco.com/c/dam/en/us/td/docs/telepresence/endpoint/codec-c-series/tc7/api-reference-guide/codec-c60-c40-api-reference-guide-tc70.pdf) API Guide